## 3SHAPE TRIOS® TO CARES®

**HOW TO INSTALL AND USE NEW CONNECTION**

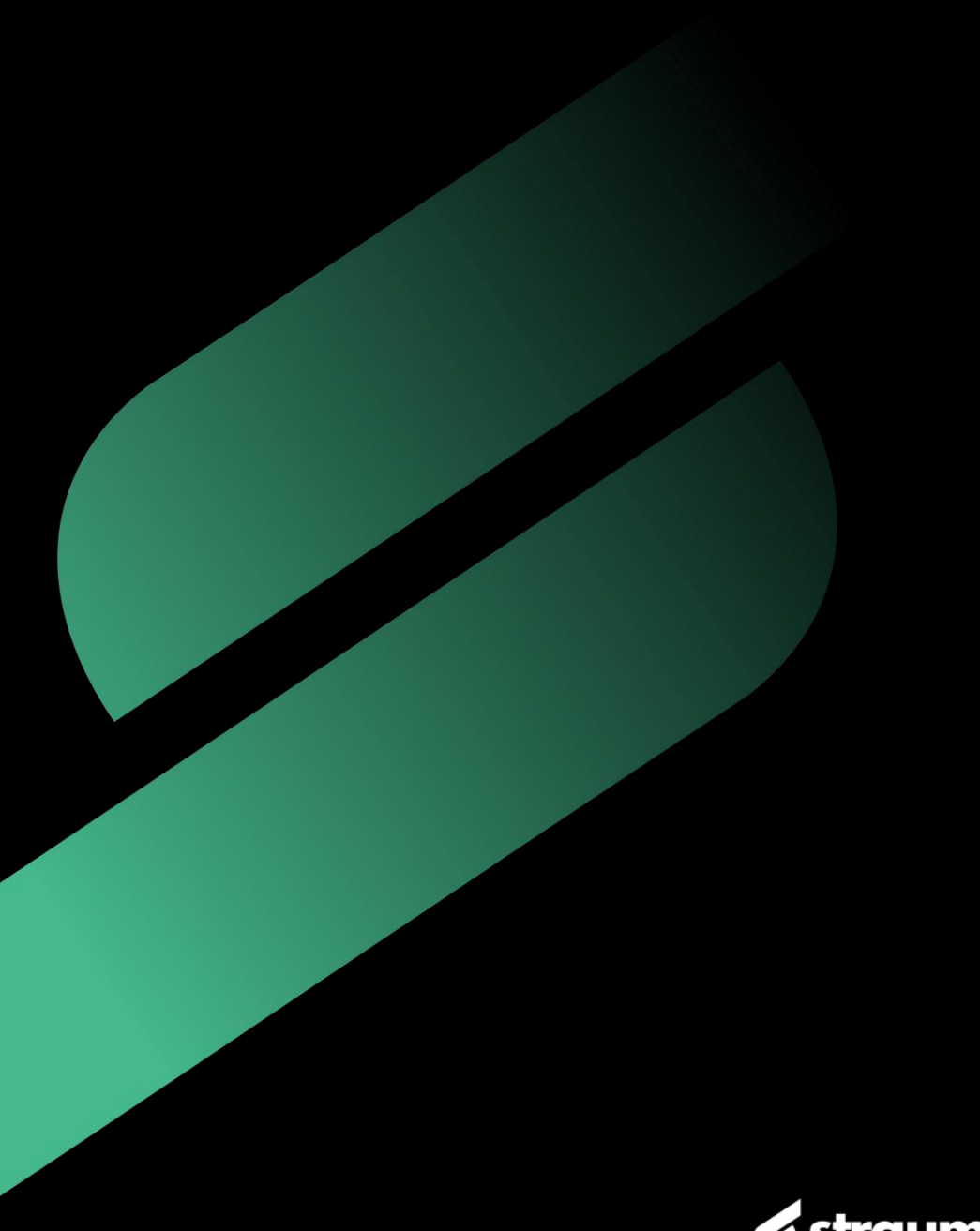

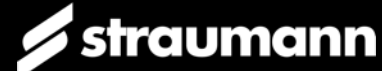

## HOW TO CREATE 3SHAPE COMMUNICATE ACCOUNT

### PRACTICE & LABORATORY

- Go to https://portal.3shapecommunicate.com/
- Sign up in 3Shape Communicate
- or create your 3Shape Account

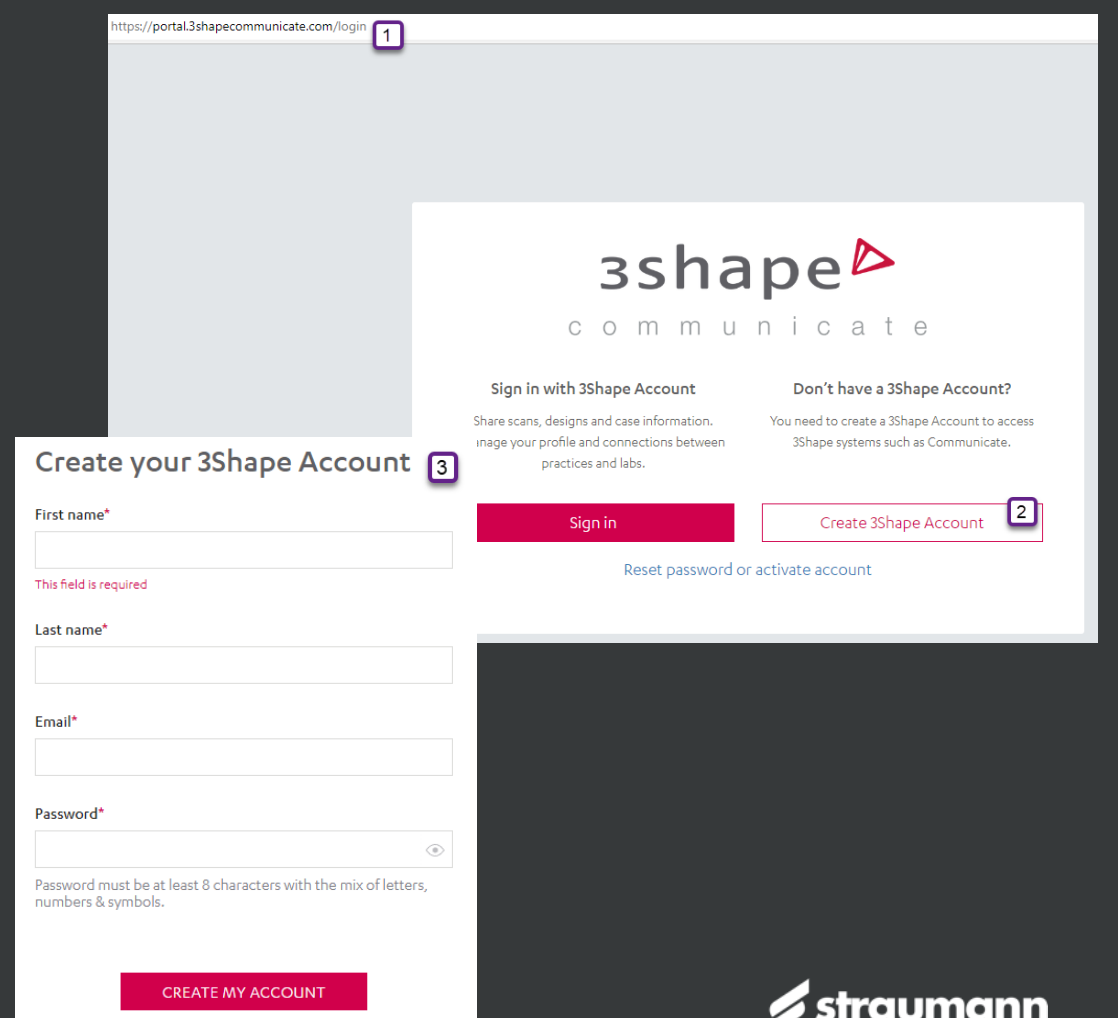

## HOW TO CREATE 3SHAPE COMMUNICATE ACCOUNT

### PRACTICE & LABORATORY

- Go to «Connections» to add new Connection with Practice or Lab
- Click «Add Connection»
- Search for Practice or Lab and confirm connection with «Connect»

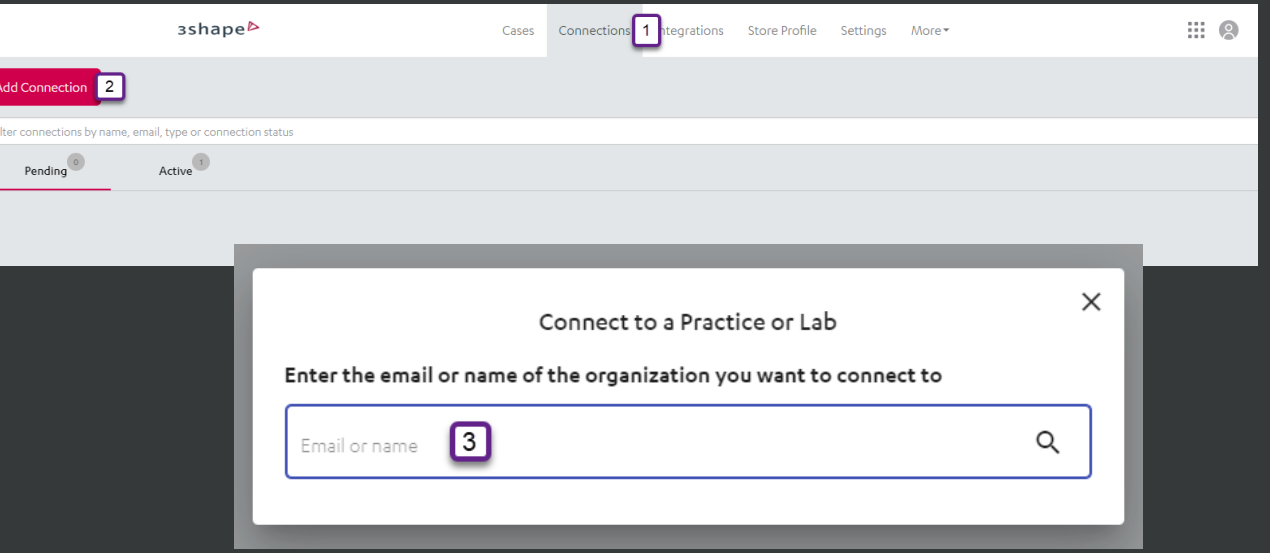

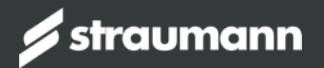

## HOW TO ADD A .DME FILE TO SEND IT TO YOUR DENTIST

#### LABORATORY (OPTIONAL)

- Go to «More» and select «DME»
- Add a new .dme file via «Choose File»

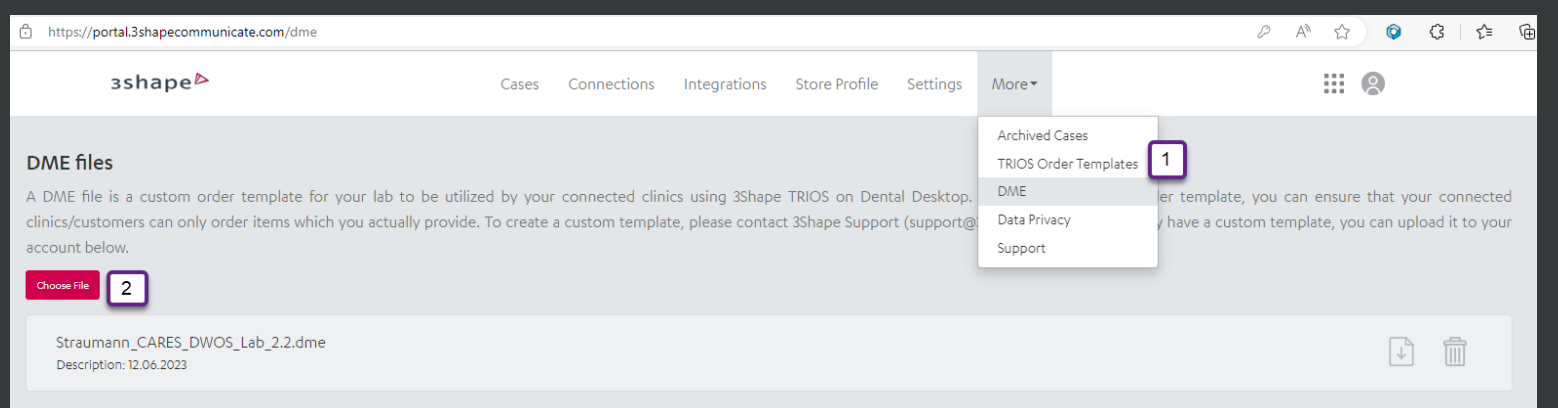

Note: It is not mandatory to use a specific dme-file in order to use connectivity to CARES visual nor Nova

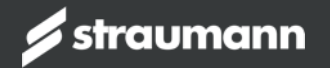

## HOW TO ADD MANUALLY A NEW .DME FILE

### PRACTICE (OPTIONAL)

- Go to «More» and open «Settings»
- Go to «Import and export» and select «Import
- Add a new .dme file via «Add»
- Select «Straumann\_CARES\_DWOS\_Lab\_x.x.dme»
- Unselect «In-house» and select previously added Lab / Practice from page 3 and confirm changes with «Yes».

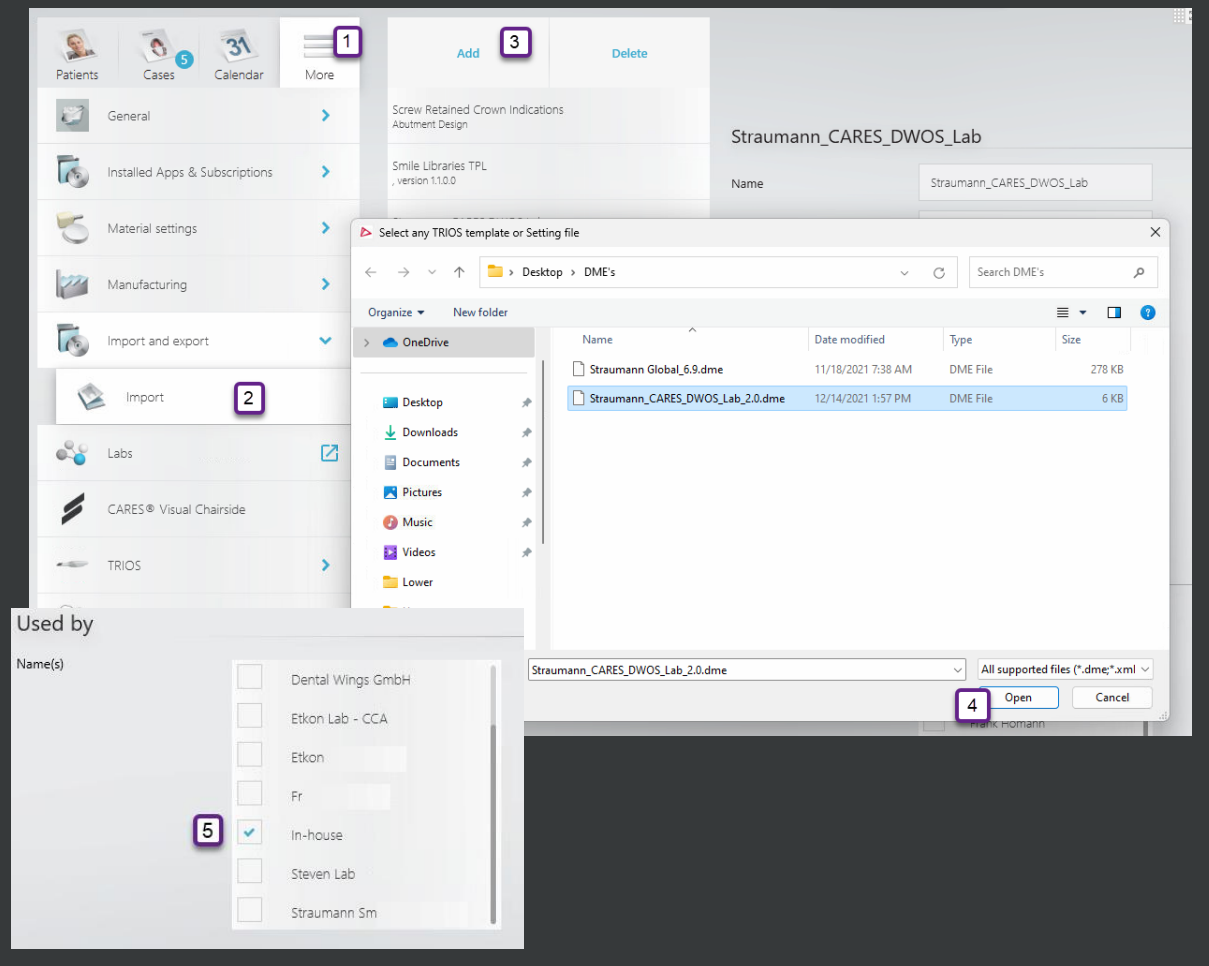

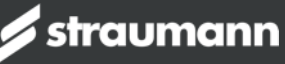

## HOW TO USE NEW CONNECTION **PRACTICE**

- Go to «Patients» and create «New case»
- Select your connected Lab on «Scan & Send» page
- Fill out the prescription and «Save»

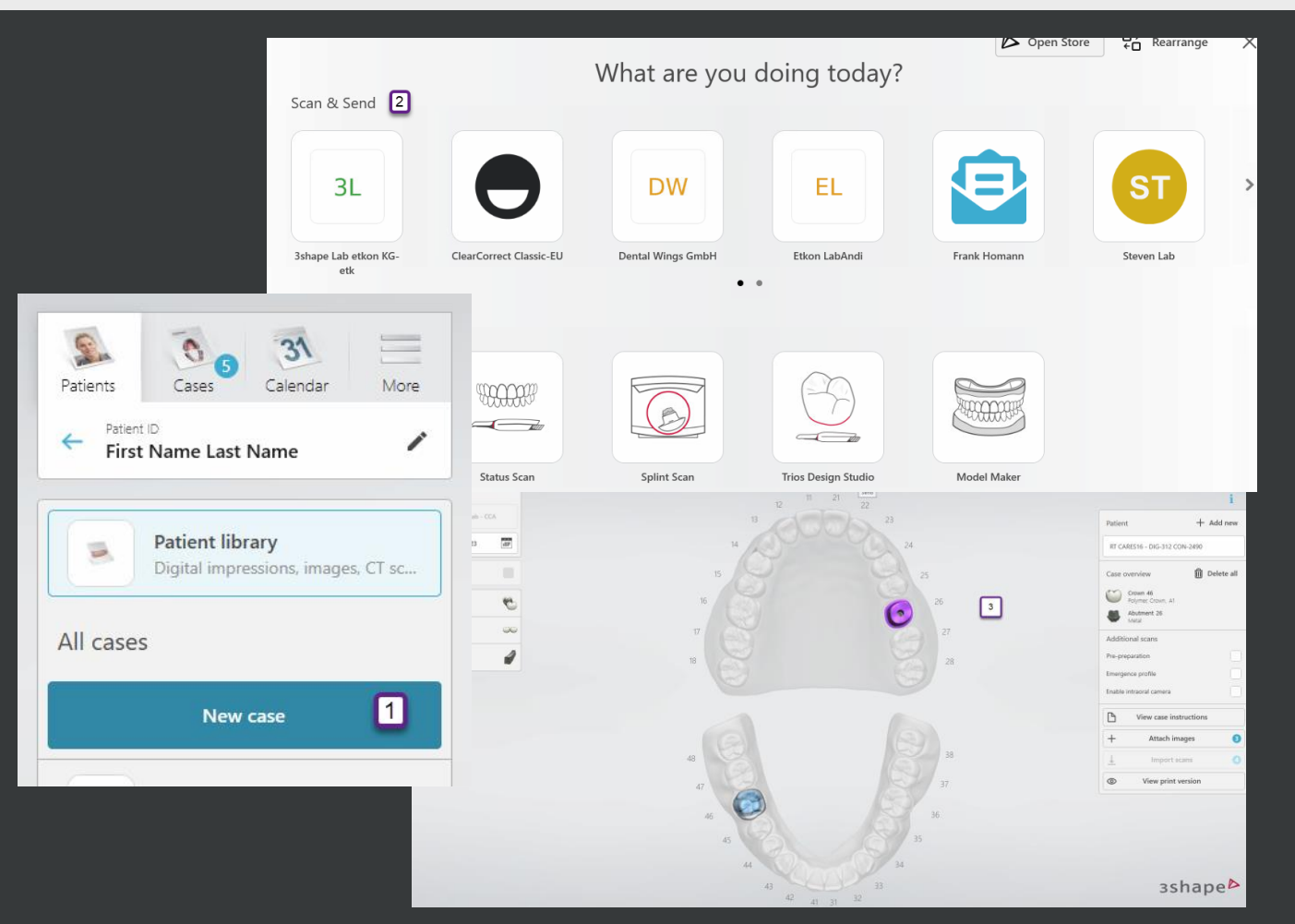

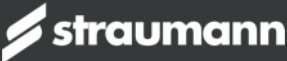

## HOW TO USE NEW CONNECTION **PRACTICE**

- Scan Patient
- After post process and reviewing in «Analyze page», press «Send»
- Order is sent to Lab and Lab also gets notification mail from 3Shape Communicate about receiving a case

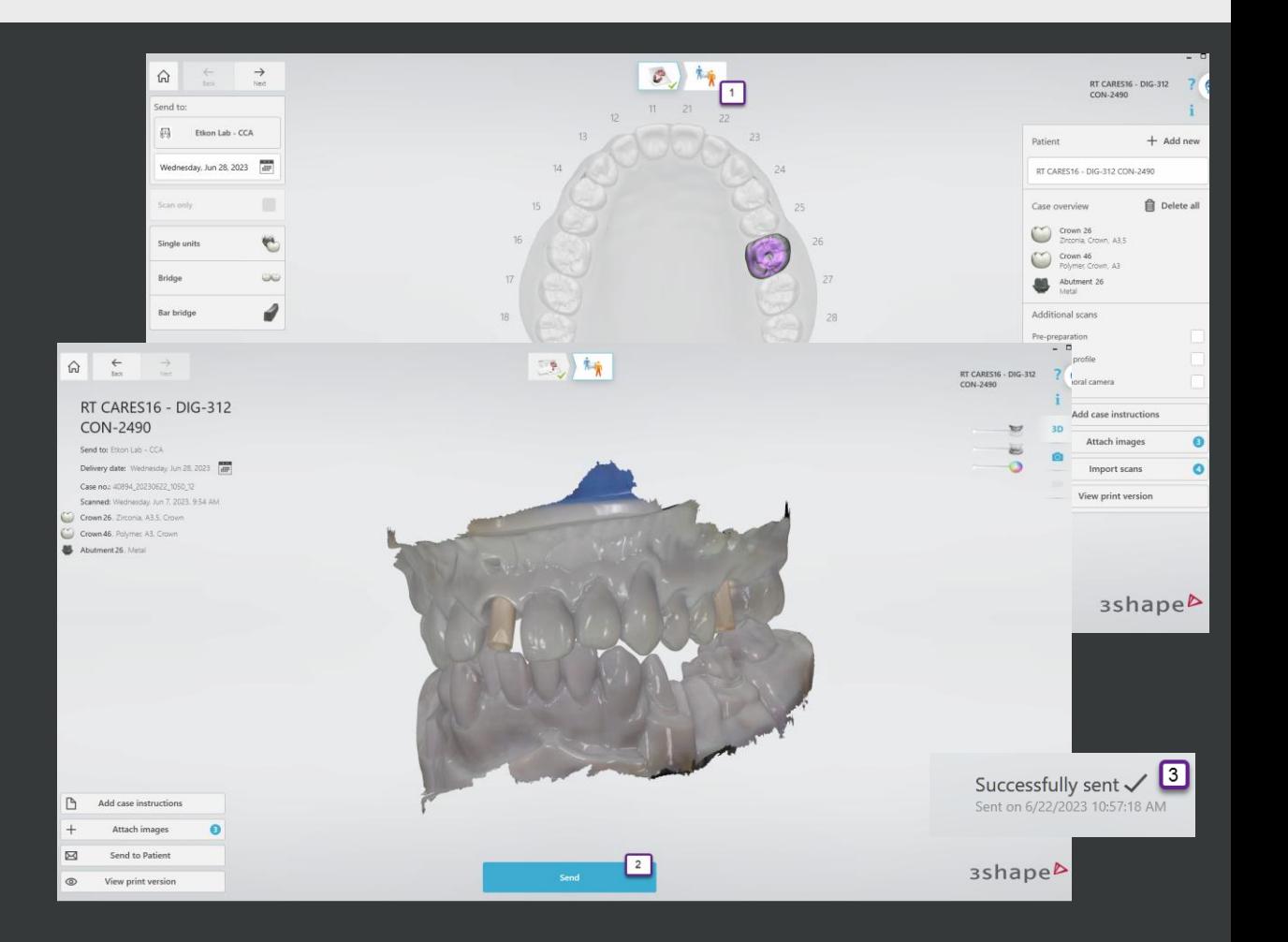

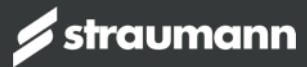

## HOW TO CREATE CONNECTION TO 3SHAPE COMMUNICATE

### LABORATORY USING NOVA

- Open «Nova Inbox» and go to «Connections»
- Add Connection by clickling on the «+ Add» and choose «3Shape Communicate»
- You will be redirected to 3Shape login. Sign in your 3Shape Communicate  $\rightarrow$  Authentication must succeed
- Connection to «3Shape Communicate» will be displayed

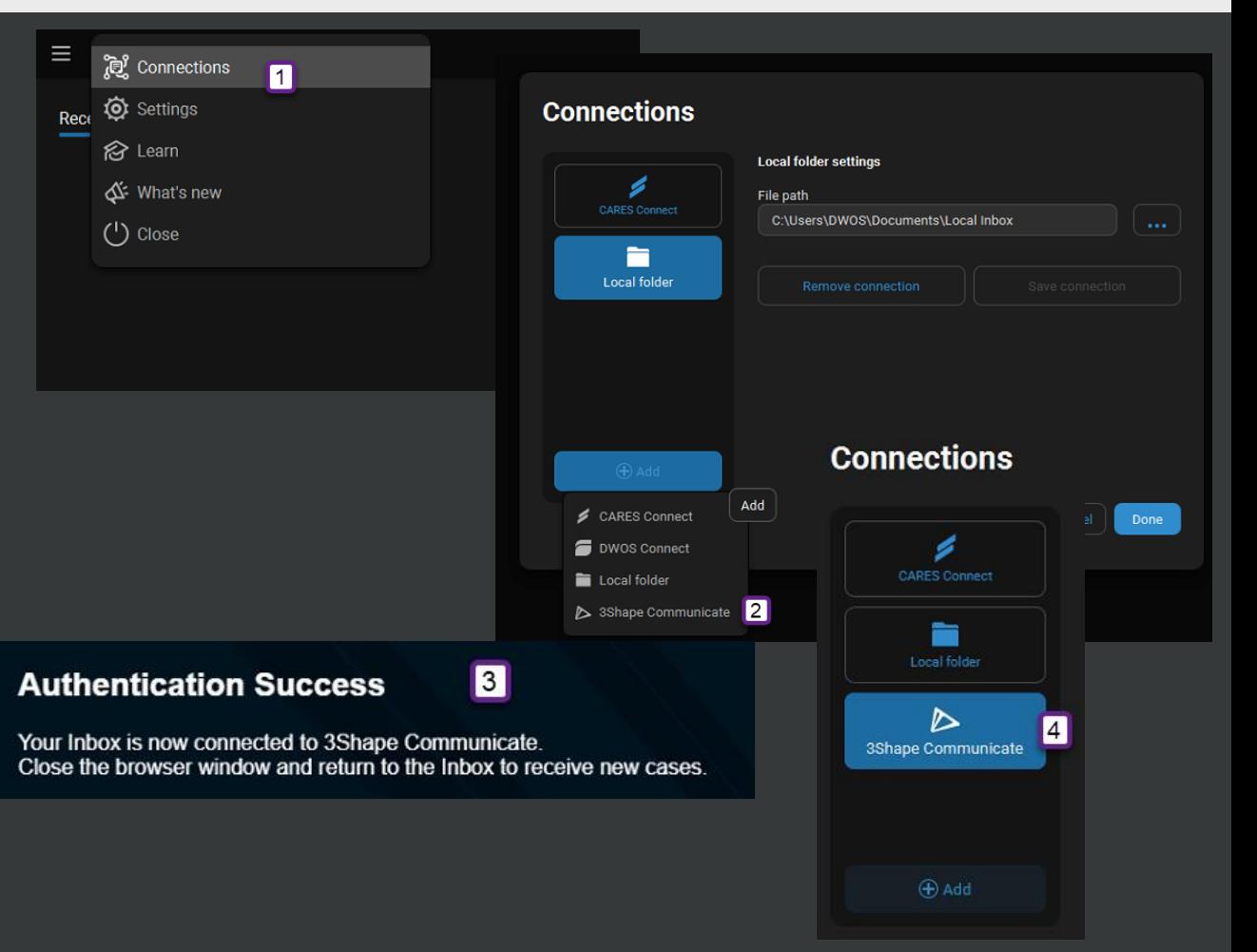

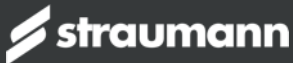

## HOW TO RECEIVE FILES FROM 3SHAPE COMMUNICATE

 $\equiv$  Inbox  $\blacksquare$ 

> **Etkon Trios Clinic** Patient: RT CARES16 -**Casa ID: 40804 20230**

#### LABORATORY USING NOVA

- Go to Nova «Inbox»
- Open tap «Received»
- Cases will be available in the list and can be accepted to work with

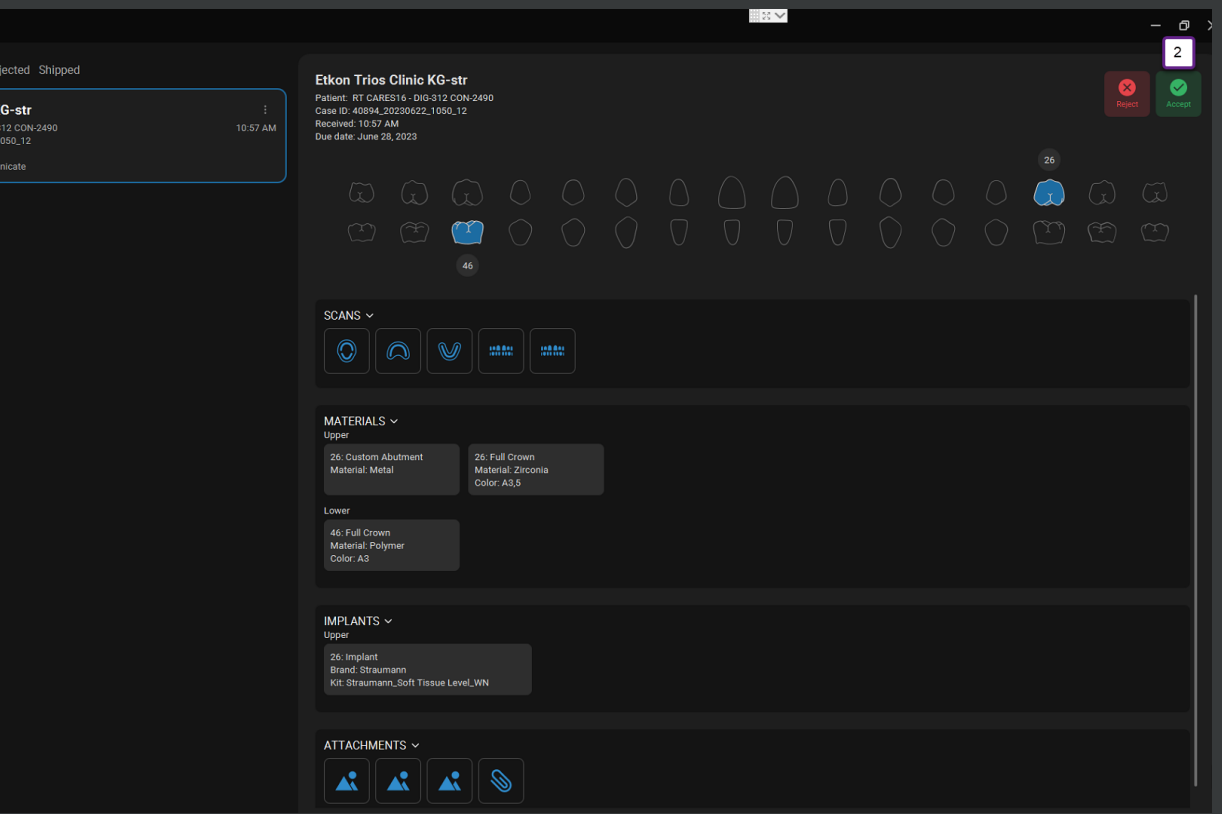

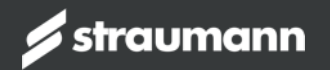

## HOW TO CREATE CONNECTION TO 3SHAPE COMMUNICATE

#### LABORATORY USING CARES VISUAL

- Open «CARES Inbox» and go to «Connections»
- Add Connection by clickling on the «+» and choose «3Shape Communicate»
- You will be redirected to 3Shape login. Sign in your 3Shape Communicate → Authentication must succeed
- Connection to «3Shape Communicate» will be displayed

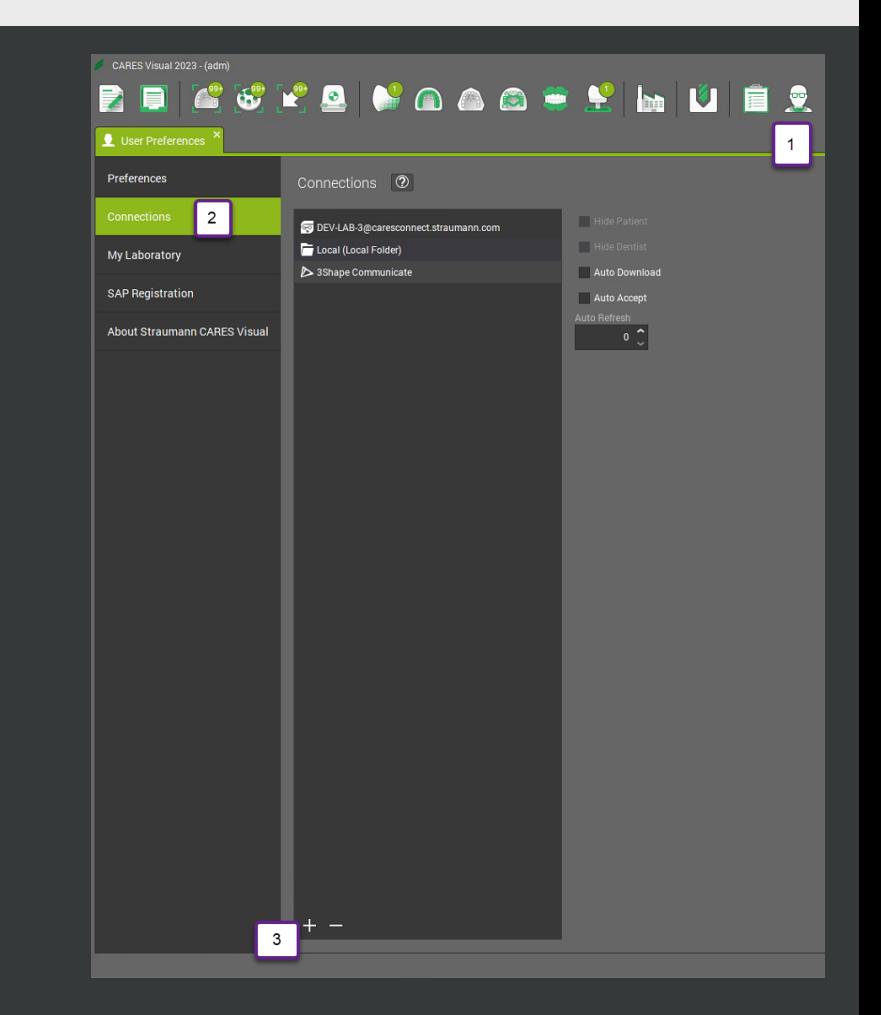

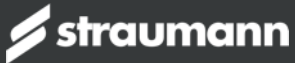

## HOW TO RECEIVE FILES FROM 3SHAPE COMMUNICATE

#### LABORATORY USING CARES VISUAL

- Go to CARES® «Inbox»
- Refresh the inbox by using the refresh button, or switch with the Dropdown menu to 3Shape
- Cases will be available in the Order list

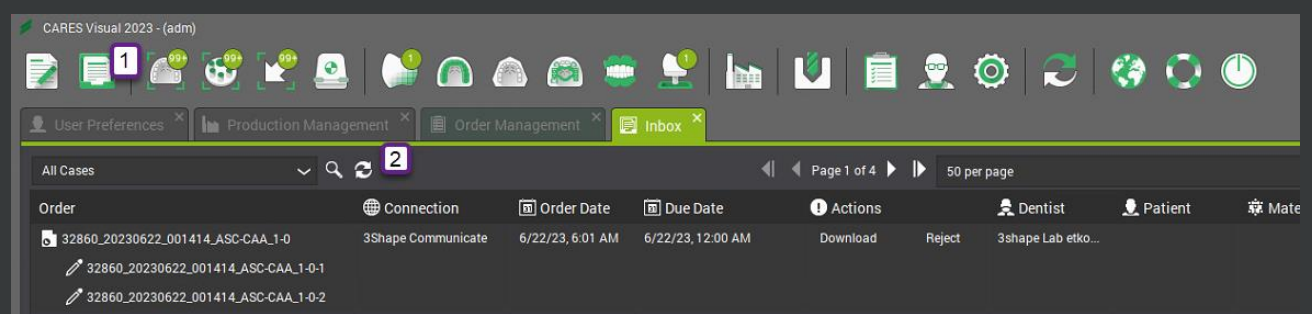

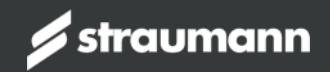

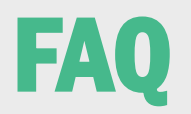

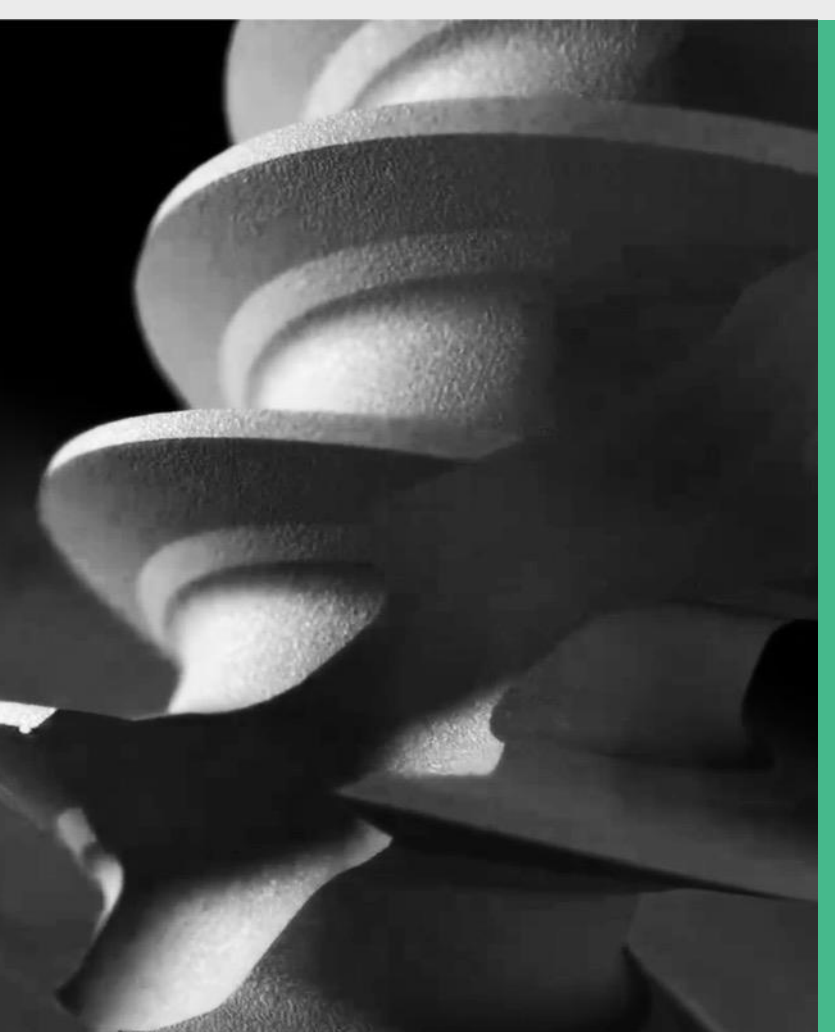

#### **1. What is the required software version?**

▪ 3Shape Trios® Version 22.1.8 / Product Configuration 3.25.1.0 and higher

▪ CARES® 2023 / 16.0.1 and higher

▪ dme: find always the latest «Straumann\_CARES\_DWOS\_Lab» .dme file on the Straumann Connectivity homepage. Use the filter «3Shape – Dental Desktop» to find it easily. [CARES Connectivity -](https://www.straumann.com/en/dental-professionals/products-and-solutions/cares-digital-solutions/connectivity.html?sort=publicationDate_desc) Download Center

**2. How can I transfer the data from 3Shape Trios® Dental Desktop to CARES®?** 

▪ The 3Shape Trios® System (Pod, Move, Move+ or Cart) and the PC with CARES® need to be connected with 3Shape Communicate. Practice and Lab needs a separate Communicate Account and a connection to each other.

#### **3. Do I need to contact the support team for software updates?**

▪ No. When software is released, users can directly update the software.

#### **4. Is a software license of 3Shape Trios® required for the integrated workflow?**

▪ No special license required. Trios® connection is available for 3Shape Trios® 3 Basic, Trios® 3, Trios® 4 and Trios® 5

#### **5. What kind of data are transferred from 3Shape Trios® besides the scan data and which are not?**

- Meta data such as patient information, dentist information, material,, indication and attachments are transferrable
- Margin line and insertion axis is not transferred from Trios®
- Tooth color measurements, material color and comments will be transferred as pdf file, find it as attachment

**Note:** Please check first in CARES® which indications, materials, implants, Ti-Bases etc. are available before sending cases from Trios®

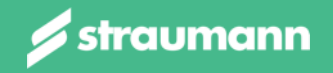

# THANK YOU

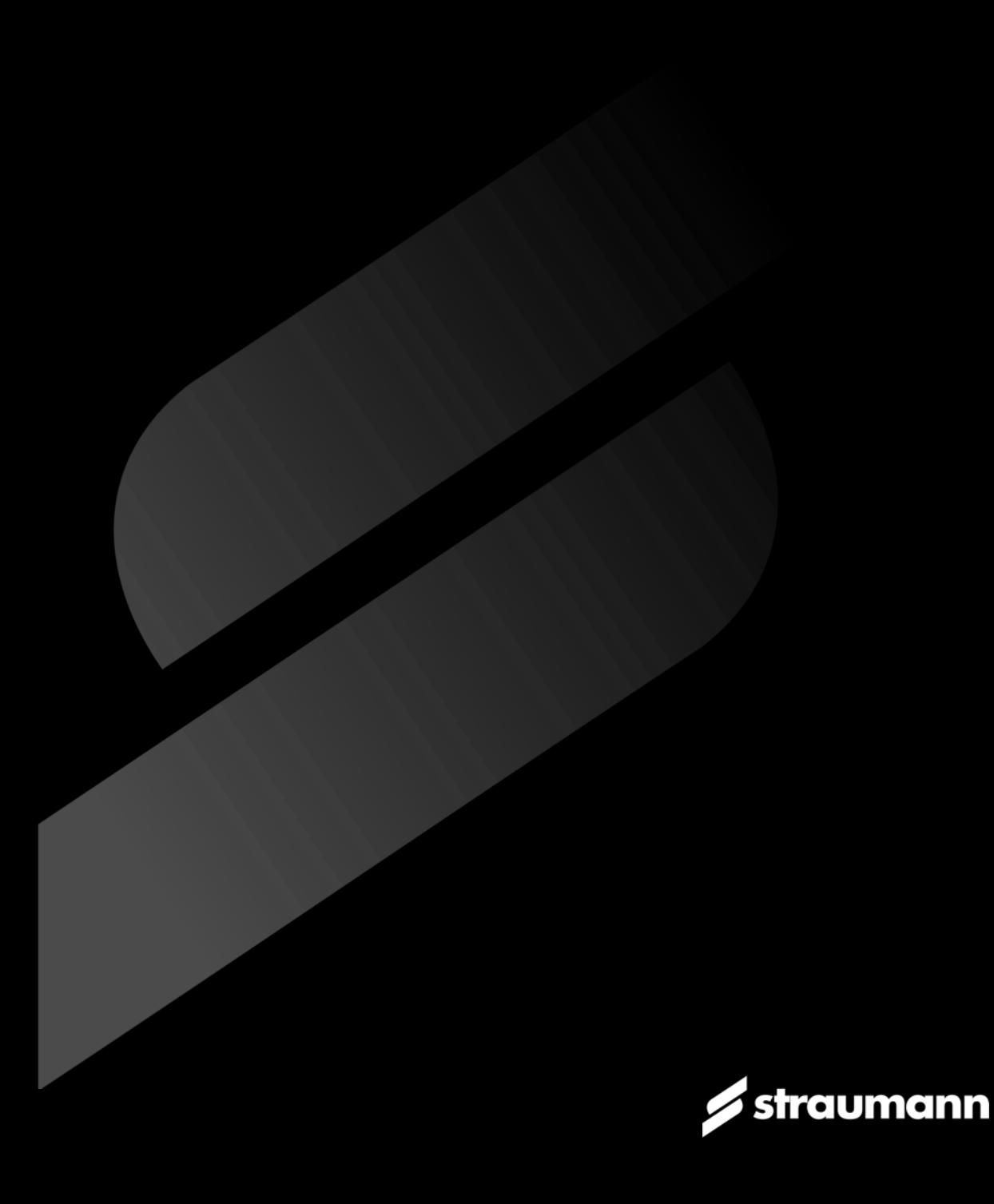